# Mitarbeiterdaten

#### Hauptseite > Kanzleiverwaltung > Urlaubsplanung > Mitarbeiterdaten

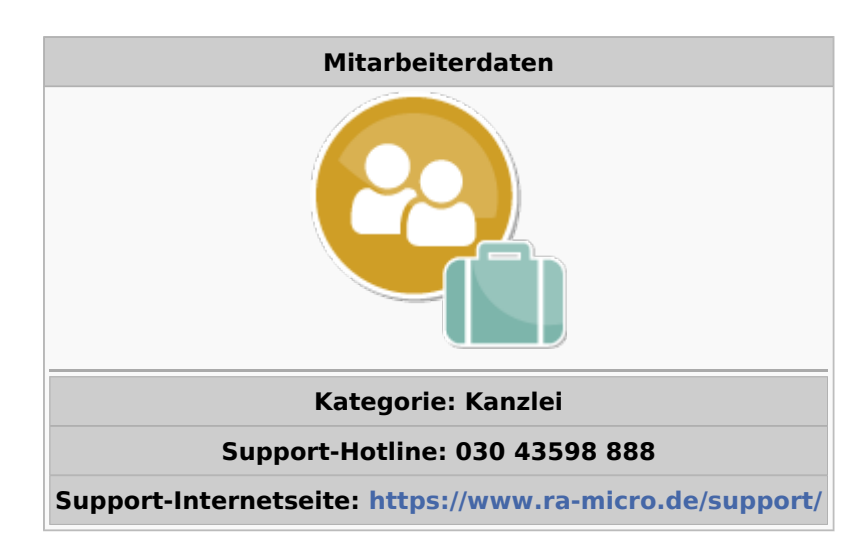

#### Inhaltsverzeichnis

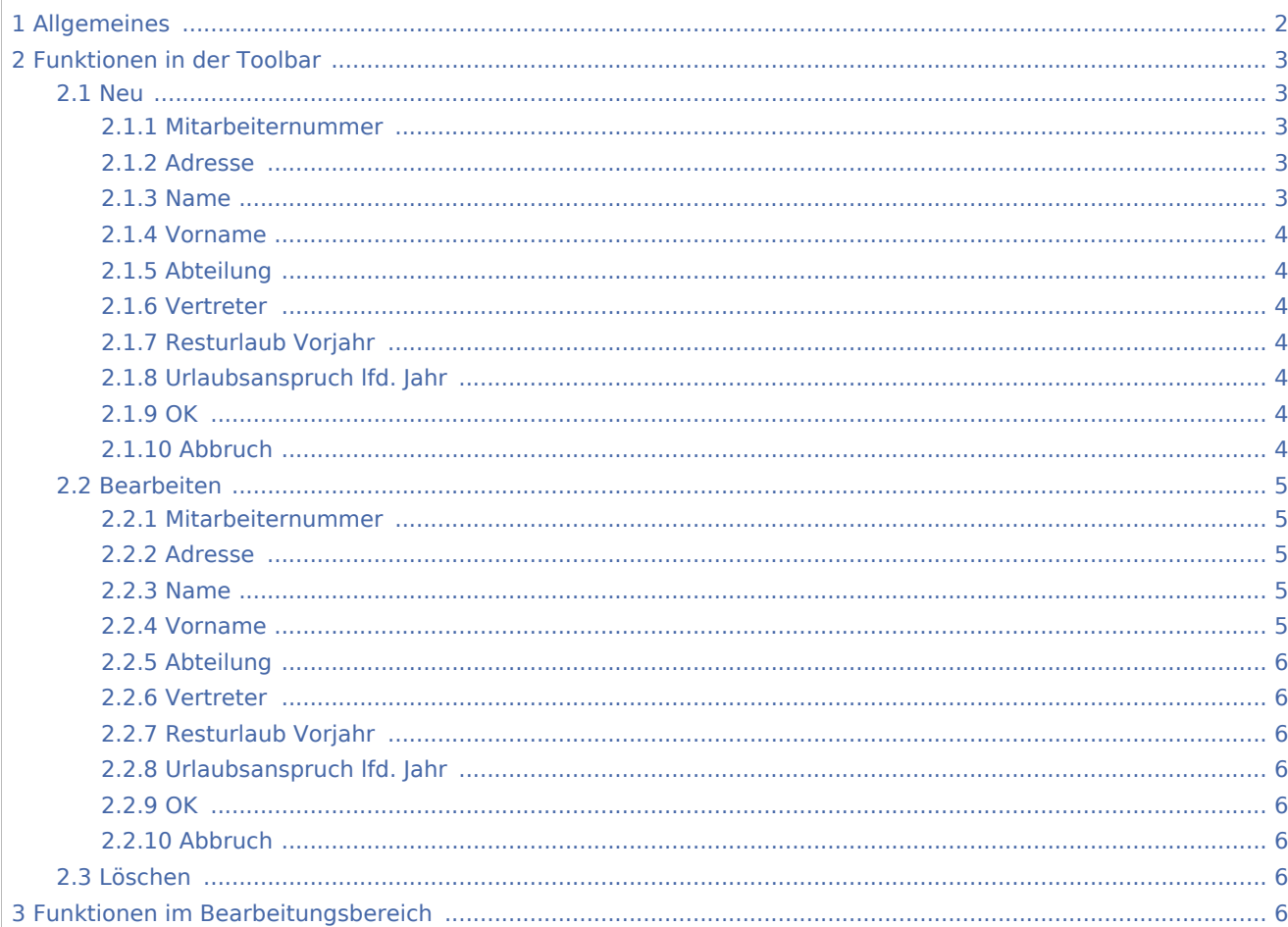

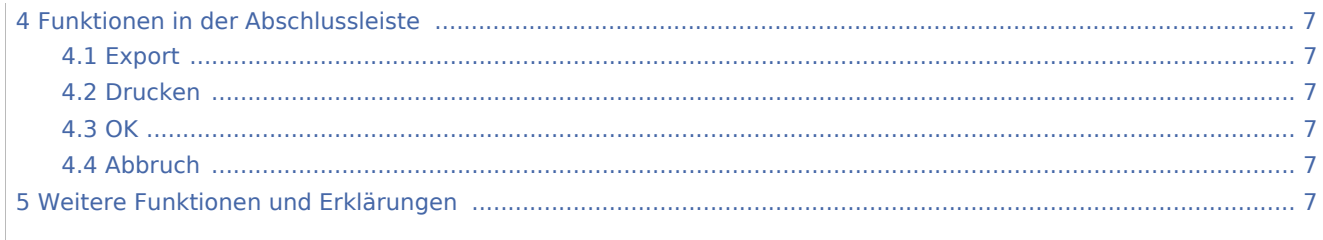

## <span id="page-1-0"></span>Allgemeines

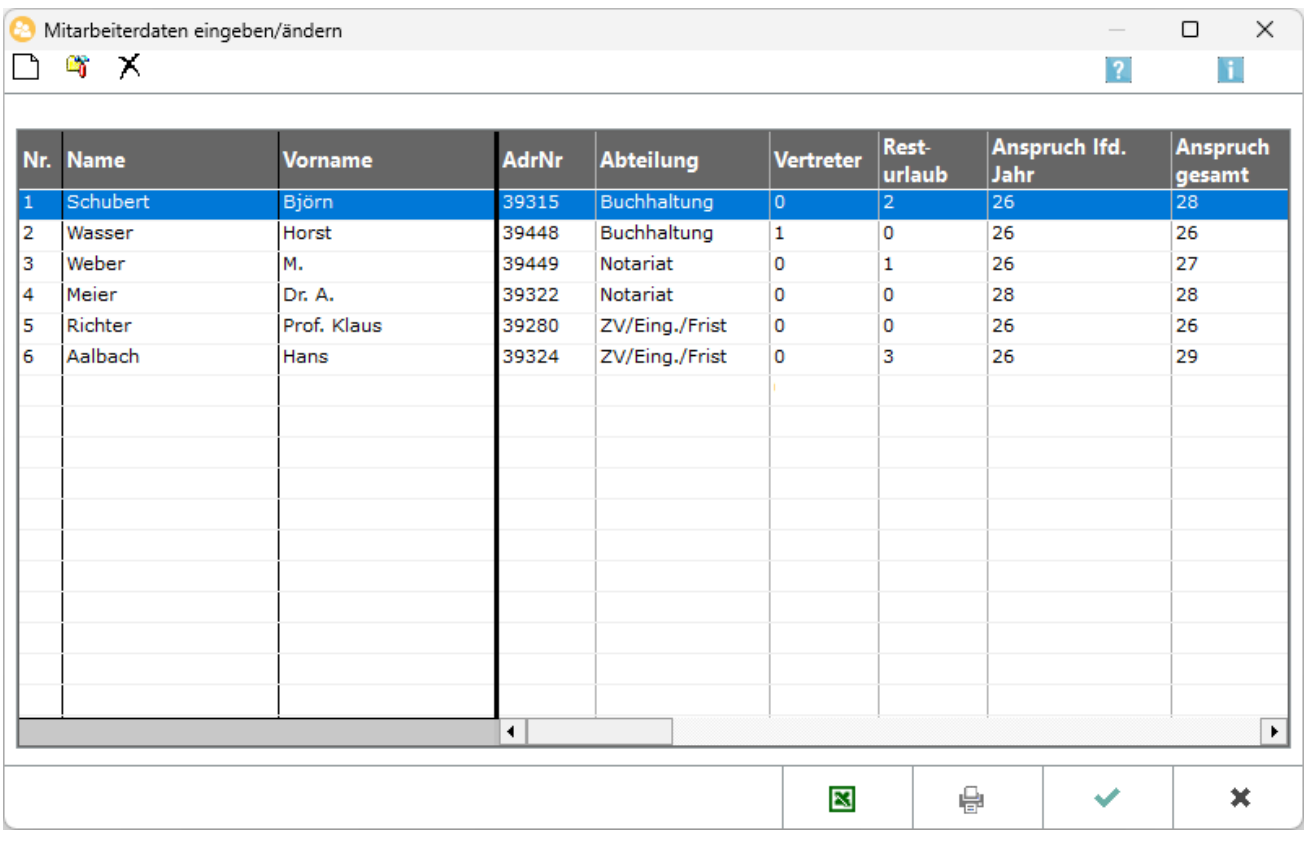

Hier können Sie neue Mitarbeiterdaten eingeben und bereits erfasste Daten ändern oder bei Bedarf löschen.

Wenn Sie in den → [Einstellungen der Urlaubsplanung](https://onlinehilfen.ra-micro.de/index.php/Urlaubsplanung_Einstellungen) auf der Karteikarte Lohnprogramm die Einstellung Mitarbeiterdaten aus Lohnprogramm übernehmen gewählt haben, stehen die Funktionen Neu und Löschen nicht zur Verfügung.

Durch Doppelklick oder Klick auf Bearbeiten können Sie Mitarbeiterdaten der markierten Zeile in der sich anschließend öffnenden Maske ändern.

## <span id="page-2-0"></span>Funktionen in der Toolbar

#### <span id="page-2-1"></span>Neu

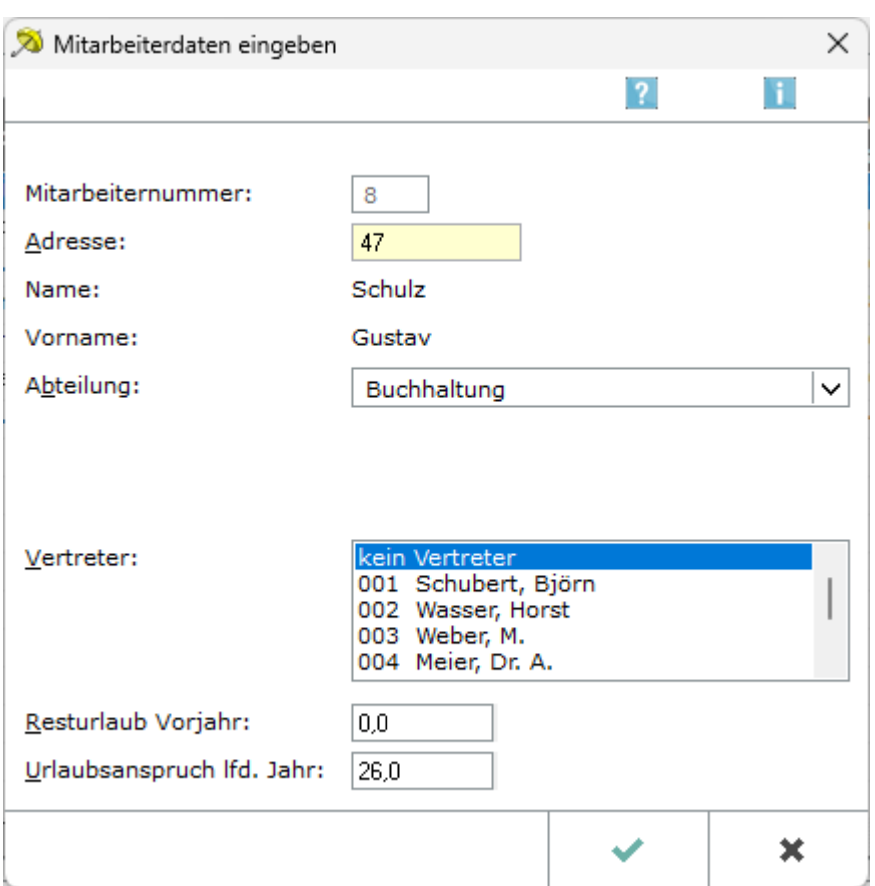

Mitarbeiter eingeben steht nur zur Verfügung, wenn Sie in den Einstellungen der Urlaubsplanung die Option Mitarbeiterdaten aus Lohnprogramm übernehmen nicht gesetzt haben.

### <span id="page-2-2"></span>**Mitarbeiternummer**

Die Mitarbeiternummer wird vom Programm automatisch vergeben.

#### <span id="page-2-3"></span>**Adresse**

Geben Sie hier die Adressnummer des Mitarbeiters ein.

#### <span id="page-2-4"></span>**Name**

Hier sehen Sie den Namen des Mitarbeiters.

#### <span id="page-3-0"></span>**Vorname**

Hier sehen Sie den Vornamen des Mitarbeiters.

### <span id="page-3-1"></span>**Abteilung**

Hier können Sie die Abteilung auswählen, der der Mitarbeiter zugeordnet werden soll.

#### <span id="page-3-2"></span>**Vertreter**

Hier kann ein Vertreter für den Mitarbeiter festgelegt werden.

## <span id="page-3-3"></span>**Resturlaub Vorjahr**

Tragen Sie hier den Resturlaub aus dem Vorjahr sowie den Urlaubsanspruch des laufenden Jahres ein.

#### <span id="page-3-4"></span>**Urlaubsanspruch lfd. Jahr**

Tragen Sie hier den Resturlaub aus dem Vorjahr sowie den Urlaubsanspruch des laufenden Jahres ein.

#### <span id="page-3-5"></span>**OK**

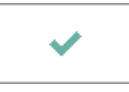

Speichert die eingegebenen Daten und beendet die Programmfunktion.

#### <span id="page-3-6"></span>**Abbruch**

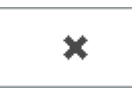

Beendet die Programmfunktion. Eine Speicherung erfolgt nicht.

## <span id="page-4-0"></span>Bearbeiten

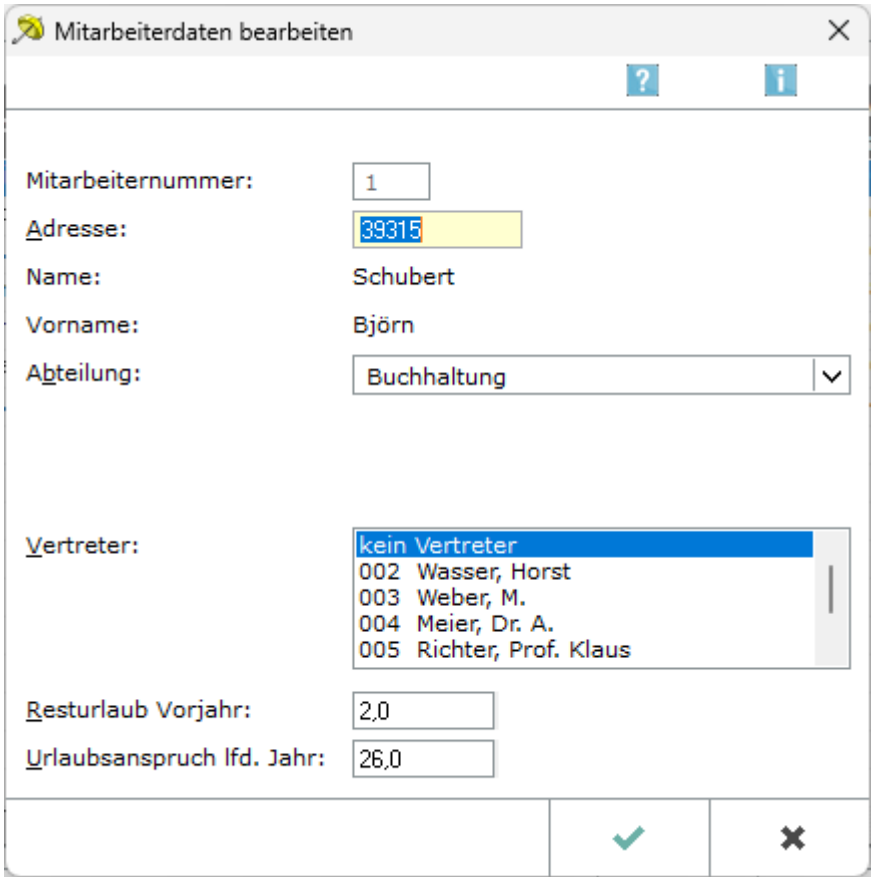

Hier können Sie Mitarbeiterdaten bei Bedarf ändern, die für die Urlaubsplanung relevant sind.

#### <span id="page-4-1"></span>**Mitarbeiternummer**

Die Mitarbeiternummer wird automatisch vom Programm vergeben.

## <span id="page-4-2"></span>**Adresse**

Geben Sie hier die Adressnummer des Mitarbeiters ein.

#### <span id="page-4-3"></span>**Name**

Hier sehen Sie den Namen des Mitarbeiters.

#### <span id="page-4-4"></span>**Vorname**

Hier sehen Sie den Vornamen des Mitarbeiters.

### <span id="page-5-0"></span>**Abteilung**

Wählen Sie bitte die Abteilung aus, der Sie den Mitarbeiter zuordnen wollen.

#### <span id="page-5-1"></span>**Vertreter**

Hier können Sie einen Vertreter für den Mitarbeiter festlegen.

#### <span id="page-5-2"></span>**Resturlaub Vorjahr**

Tragen Sie hier den Resturlaub aus dem Vorjahr sowie den Urlaubsanspruch des laufenden Jahres ein.

#### <span id="page-5-3"></span>**Urlaubsanspruch lfd. Jahr**

Tragen Sie hier den Resturlaub aus dem Vorjahr sowie den Urlaubsanspruch des laufenden Jahres ein.

#### <span id="page-5-4"></span>**OK**

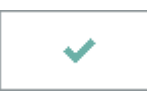

Speichert die eingegebenen Daten und beendet die Programmfunktion.

#### <span id="page-5-5"></span>**Abbruch**

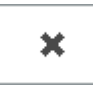

Beendet die Programmfunktion. Eine Speicherung erfolgt nicht.

## <span id="page-5-6"></span>Löschen

Hier wird nach einer Sicherheitsabfrage der in der Liste markierte Mitarbeiter aus der Urlaubsplanung gelöscht.

## <span id="page-5-7"></span>Funktionen im Bearbeitungsbereich

In der Mitarbeiter-Liste werden Ihnen zu jedem Mitarbeiter die Adressnummer, die Abteilung, der Resturlaubsanspruch aus dem Vorjahr und sämtliche aktuelle Urlaubsdaten wie Gesamtanspruch, bereits genommener Urlaub und Restanspruch ausgewiesen.

## <span id="page-6-0"></span>Funktionen in der Abschlussleiste

## <span id="page-6-1"></span>Export

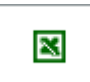

Die Mitarbeiterdaten werden nach Excel exportiert.

### <span id="page-6-2"></span>Drucken

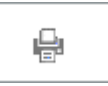

Die angezeigte Liste kann gedruckt werden.

### <span id="page-6-3"></span>**OK**

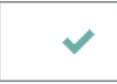

Beendet die Programmfunktion.

#### <span id="page-6-4"></span>Abbruch

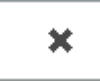

Beendet die Programmfunktion.

## Weitere Funktionen und Erklärungen

<span id="page-6-5"></span>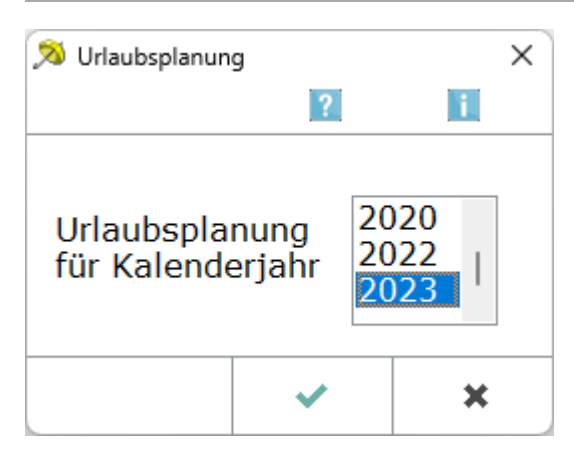

Die Urlaubsplanung ermöglicht es Ihnen, Urlaubszeiten und Abwesenheiten der Kanzleimitarbeiter zu verwalten. So haben Sie immer einen aktuellen Überblick und können eine Unterbesetzung Ihrer Kanzlei vermeiden.

Mitarbeiter, die bereits in Lohn/Gehalt erfasst wurden, können automatisch übernommen werden.

Dürfen Ihre Mitarbeiter nur lesend auf die Urlaubsplanung zugreifen, muss die Urlaubsplanung durch eine Chiffre gesperrt werden. Wer die Chiffre nicht kennt, übergeht die Abfrage mit der Eingabetaste und hat nun lediglich Einsicht in die Urlaubsplanung.

Beim Aufruf der Urlaubsplanung wird zunächst das Jahr abgefragt, für das die Planung vorgenommen werden soll: